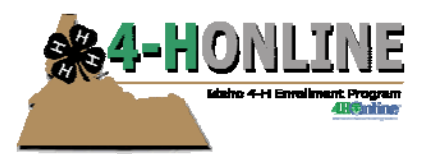

## 4-H Online HelpSheet

## **Adding Activities, Groups & Awards to Member Records**

You can add (and delete) activities, groups, and awards to member records, regardless of the current status of that member (active, inactive,

incomplete, pending).

**Activities** may include 4‐H activities that occur within your county such as committee meetings, demonstration day, interview judging, leadership training.

**Groups** are non‐project activities that meet regularly but are NOT clubs. Groups do not count on ES237.

## **Group Enrollments** is the form

Members/Volunteers Families **Activities** Awards Groups Keyword(s) (4-H Age, Address, Birthdate, Email, First Name, Preferred Name, Last Name, Primary Phone) Search **Enrollment Date** Gender Flagged Select a county .  $\overline{.}$ **F** To ■ Yes ■ No ■ Male ■ Female **E** Clear Dates From  $\overline{\phantom{a}}$ Role **Status** Volunteer □ Adult □ Contact □ Custom □ Youth □ Active □ Archived □ Inactive □ Incomplete □ Not Participating □ Pending □ Volunteer □ Not Volunteer 38 Records Returned Reset Flag | Add Family | Add Flagged To Activity | Add Flagged To Group Names are click-able links, regardless of status MEMBERS/VOLUNTEERS **Name**  $\sim$  V Membership ID Status 4-H Age Role Gender Primary Club Title Enrollment Login Anderson, Mike V 291001 Active Adult Male WingWalkers 01/14/2011  $\Box$  Login  $\Diamond$ Contact Female Contact, Joe Active 02/16/2010  $\fbox{Login}\quad \spadesuit$ Dirksen, Joanna V 226750 Active Adult Female WingWalkers 09/20/2010  $\boxed{\phantom{a} }$  Login  $\phantom{a}$ Dirksen, Sophie 226642 Incomplete Youth Female WingWalkers 09/20/2010  $\boxed{\phantom{a} }$  Login  $\phantom{a}$ 

we fill out to capture participation/race/demographic data for educational events. This form impacts ES237.

On the search screen, all names are click‐able links. Clicking on a member's name is NOT the same as clicking Login on the right side of their record, however.

- **Login** takes you to the family/member record, allowing you to edit all information as before.
- **Clicking the name** brings up a mini‐screen with only that specific member, allowing you to specify if you wish to add an activity, award, or group. Notice that there is a [close] and Cancel option to return you to the previous screen.

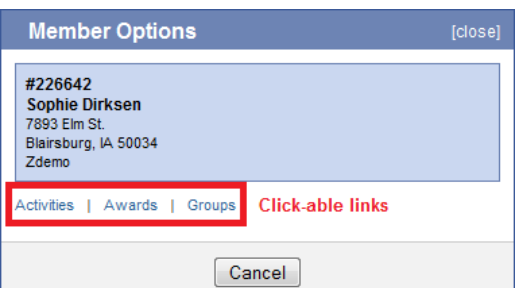

**Tips:**

On the Search screen, if you click directly on the Activities  $\Box$ tab (without first clicking a member) ONLY records that have activities associated with them will show up on the Activities Search screen—same for awards & groups.

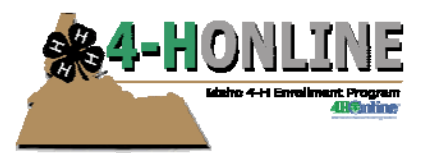

## **To Add an Activity:**

- Click on the Activities Icon (Cow Head) on the Dashboard
- Click Add Activity
	- o Enter Activity Title/Description (you can indicate if the activity is project related)
- Click Save
- Go to the Search tab Members
- Click the names of the participants for the activity
- Then click Add Flagged and click on Add to Activity this allows you to do a bulk add to an activity  $\odot$
- A pop up window will appear.
- In the right hand column select the Activity and Select the year
- Click "Add Members to Activity"

To create a Group click on the Groups Icon from the Dashboard To create an Award click on the Awards Icon from the Dashboard Follow the steps to enter participants to groups or awards from the steps above starting at the Search tab

Benefits – This would be a way to build member data that we did not have transfer over from 4‐H plus as far as different activities/awards participation. In a lot of ways this set of records captures information you would see in the Involvement report. There is the ability to select earlier years.

If you have questions on Activities/Awards/Groups please contact Erika ethiel@uidaho.edu